# **DEFINE ENCRYPTION SPECIFICATIONS**

E-mail Utilities can encrypt E-mail attachments and IFS files. The encrypted file is an executable (exe) that can run on a Microsoft Windows PC. See the section "Prerequisites" in Chapter 2 for the supported versions of Windows. Users must specify a password to access the encrypted files. The following E-mail Utilities functions can encrypt data:

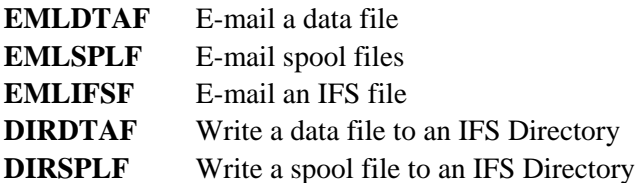

E-mail Utilities encryption uses the Rijndael algorithm with a 128 bit key. Rijndael is considered a strong encryption method by the industry.

To encrypt a file, the E-mail Utilities Administrator first defines an Encryption Specification. Next the administrator refers to the Encryption Spec on the desired function, such as the ENCRSPEC parameter of the EMLSPLF command.

To access the Define Encryption Specifications screen, Select **Option 5**, from the Menu.

Press F6 to add an Encryption Description and enter a name. The following screen will appear:

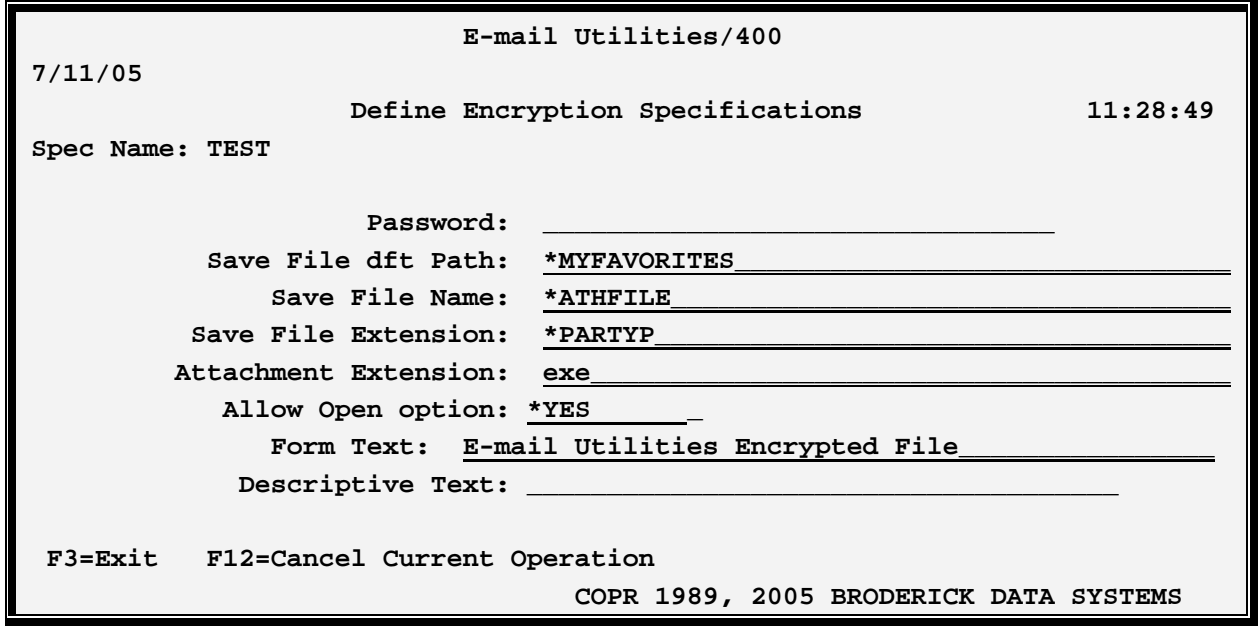

The above parameters have the following definitions:

#### **Password**

Specifies the password the user must provide to access the file. When the encrypted file is executed on

## **E-MAIL UTILITIES™**

the Windows PC, a form will appear asking for the password. This value cannot be blank.

### **Save File Dft Path**

Specifies the path to display on the Save dialog if the Save button is selected. Specify a valid Windows path or one of the following:

**\*MYCOMPUTER:** The path for the MyComputer directory will be displayed

**\*MYDESKTOP:** The path for the user's desktop directory will be displayed

**\*MYFAVORITES:** The path for the user's favorites directory will be displayed

**\*SYSTEMDRIVE:** The path for the system drive will be displayed

**\*HOMEDRIVE:** The path for the user's home directory will be displayed

#### **Save File Name**

Specifies the File Name that will be displayed in the Save Dialog if the user clicks the Save button on the target system. Specify a valid Windows file name or one of the following:

**\*ATHFILE:** The name of the attach file will appear in the Save Dialog's File Name field.

#### **Save File Extension**

Specifies the extension that will be displayed in the Save Dialog if the user clicks the Save button on the target system. Specify a valid Windows file extension.

**Note:** The extension exe is recommended. However some e-mail servers will block e-mail attachments that have an extension of exe. For most of these servers, this blocking of exe files is an option that can be changed by the e-mail server's administrator. Also note that many e-mail clients (such as Microsoft Outlook) also block incoming attachments of type exe, and the user can change settings to allow incoming attachments of type exe. The E-mail Utilities administrator may elect to specify a different attachment type (i.e. exz) and instruct the user to save the attachment to disk and rename the file to xxx.exe.

### **Allow Open option**

Specifies if the user will see an option to Open the file in addition to an option to save the file to disk. Select \*YES or \*NO.

## **Form Text**

Specifies the text that will appear on the top of the form displayed when the user executes the file. Specify up to 64 characters.

### **Descriptive Text**

Specify up to 30 characters of descriptive text.